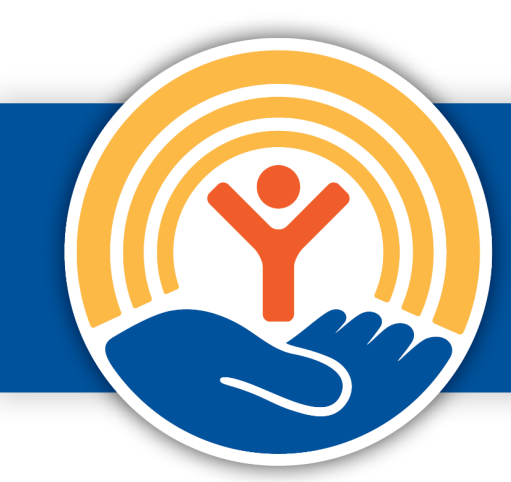

**United Way of Dane County** Getting Started -<br>2025-2026 Impact Grants

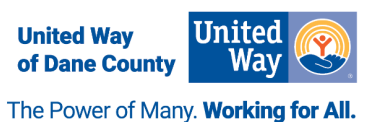

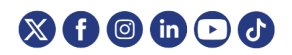

www.unitedwaydanecounty.org · 2059 Atwood Avenue, Madison, WI 53704 · (608) 246-4350

# **Getting Started – United Way of Dane County 2025-2026 Impact Grant Application**

Thank you for your interest in applying for United Way of Dane County's Impact Grants opportunity. The application is available in e-CImpact, United Way of Dane County's grants application and reporting portal. Agencies with existing accounts as well as agencies new to the system can apply for Impact Grant funds.

If you are applying on behalf of an agency with an existing account, see page 2.

If you are applying on behalf of an agency without an existing account, see page 4.

For instructions on adding additional contacts to your account, see page 5.

## **Accessing e-CImpact**

To access e-CImpact, you will need a computer with an internet connection and current version of a web browser such as Microsoft Edge, Mozilla Firefox, Google Chrome. Mac users: some features are not available in Safari; please use another web browser.

To access the United Way of Dane County e-CImpact agency site, visit [https://agency.e](https://agency.e-cimpact.com/login.aspx?org=53210F)[cimpact.com/login.aspx?org=53210F](https://agency.e-cimpact.com/login.aspx?org=53210F)

Please bookmark this page before logging in so you can easily return to it in the future.

## **Help**

For technical assistance at any point in accessing or completing this application, please contact Breanna Grow at **Breanna.grow@uwdc.org** or (608) 246-4370; or Lindsey Gearin at [Lindsey.Gearin@uwdc.org](mailto:Lindsey.Gearin@uwdc.org) or (608) 246-4345.

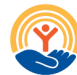

## **Existing Agency Account**

Applicants whose organization has an existing e-CImpact account can log in as usual to access the 2025-2026 Impact Grants application. If your organization has an existing account, but you do not have a user account, please email Breanna Grow at [Breanna.Grow@uwdc.org](mailto:Breanna.Grow@uwdc.org) with the request to add a new user.

Once you've logged in to your agency's e-CImpact account, follow these steps to access the 2025-2026 Impact Grants application:

**Step 1:** Under the "Apply/Report" section of the left-hand sidebar, select "Request Grant Application" (see right).

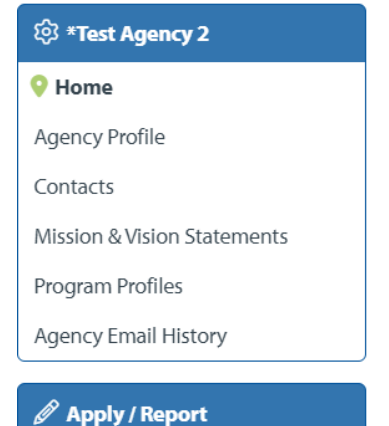

C. Request Grant Application

**Step 2:** Select the check box for "2025-2026 Impact Grants," then click "Continue" (see below).

C. Please review the list of currently available Requests for Proposals (RFP) below

Select an RFP from the list to request an application. Some RFPs may require that pre-qualification information be provided.

## **Vision Council Investments**

**FY 2024** 

2025-2026 Impact Grants Application

Continue

**Step 3:** Click "Complete Registration." You will receive a confirmation email.

**Step 4:** Click "Continue." You may now begin the application.

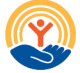

## **New Agency Account**

If your organization does not have an existing e-CImpact account, please follow the steps below to register your organization. Registration is required for all applicants not already in the system. If you're not sure whether you need to create a new account, please contact Breanna Grow at Breanna.Grow@uwdc.org.

**Step 1:** From the agency login page, click "Click here to create a new e-CImpact account" (see below).

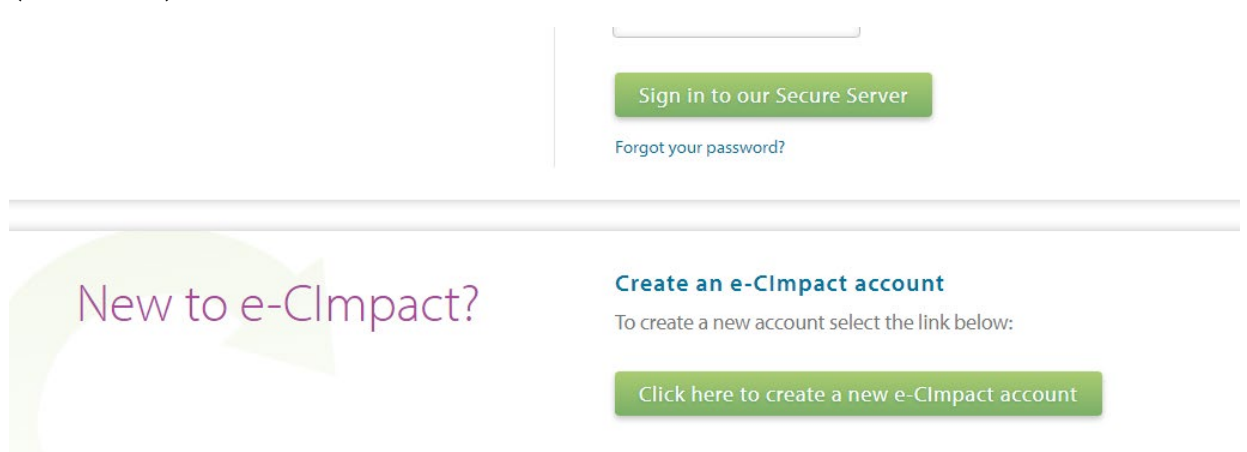

**Step 2:** Please enter your EIN. The system will automatically validate your EIN, confirming you do not already have an e-CImpact account. The system will also automatically enter any information linked to the EIN entered. Once you have entered your EIN, click "Next."

# **UNITED WAY OF DANE COUNTY**

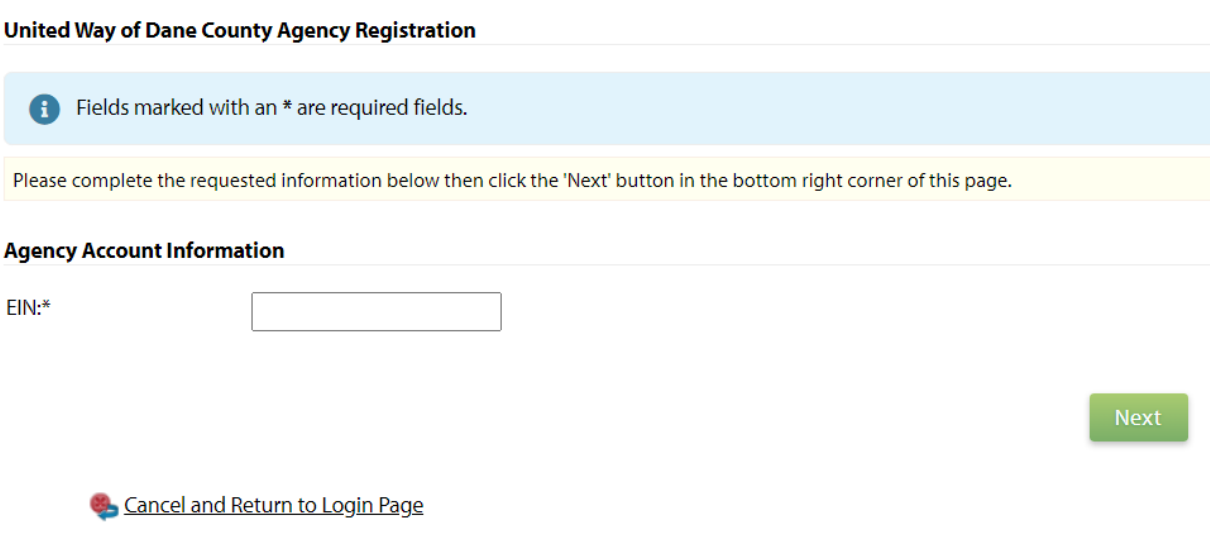

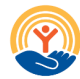

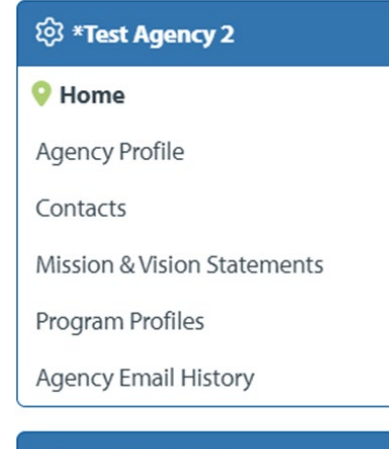

## *Apply / Report*

<sup>2</sup> Request Grant Application

**Step 3:** Complete the required fields, including your preferred login information, then click "Confirm Registration." You will receive a confirmation email.

**Step 4:** You've now arrived at your agency homepage**.** On the bottom left sidebar, under the "Apply/Report" section, select "Request Grant Application" (see left).

**Step 5:** Select the check box for "2025-2026 Impact Grants," then click "Continue" (see below).

**Step 6:** Click "Complete Registration." You will receive a confirmation email.

**Step 7:** Click "Continue." You may now begin the application.

### <sup>®</sup> Please review the list of currently available Requests for Proposals (RFP) below

Select an RFP from the list to request an application. Some RFPs may require that pre-qualification information be provided.

## **Vision Council Investments**

FY 2024

 $\bullet$ 

2025-2026 Impact Grants Application

Continue

## **Adding Contacts**

You can create agency contact profiles for agency staff that need access to e-CImpact or need to have their information in the system visible to United Way of Dane County.

Follow these steps to add and edit your agency's contacts:

- 1. From your agency homepage, click "Contacts" on the lefthand sidebar (see right).
- 2. Click the "Add New" button beneath the contacts list.
- 3. Fill out the required fields (see left, below). Fields marked with an asterisk (\*) are required. You must have one contact selected as the "Primary" contact. Check this box if you wish this person to be the main contact between your agency and United Way. You will also need to select

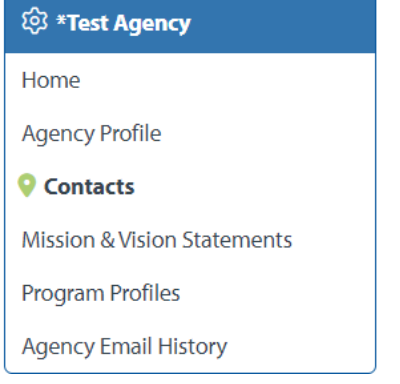

a Contact Type. Please choose the contact type that best fits the individual's job description/role.

#### & Contacts > Add New

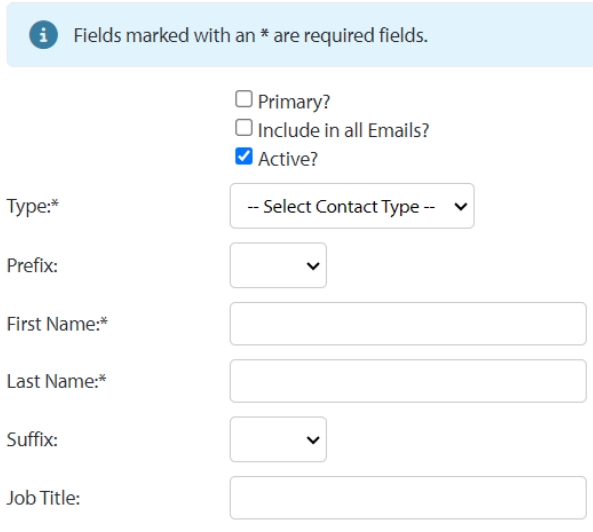

After you've completed all required fields, you can choose to grant this contact login access to your agency's e-CImpact account. To do so, check the Login Account box (pictured below), then click "Save/Update." The contact will receive an email with their new login credentials: their username, which is the same as the email address you provided, and a systemgenerated password.

#### **Login Account**

 $\Box$  Do you want to create a Login Account to e-CImpact for this contact?

Once they've logged in, the contact may reset their password by clicking the "Change Password" link in the upper-left corner of their homepage (see below).

**a** Save/Update

← Cancel and Return to Previous Page

S My User Profile 2 Change Password Hello, Tommy Test

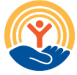

## **Removing Contacts**

To de-activate a contact for a former employee:

- **1.** Navigate to the "Contacts" page.
- **2.** From the contacts list, locate the contact you wish to de-activate, and click the "Edit" button, under the Actions section, to the far right of their name (see below).

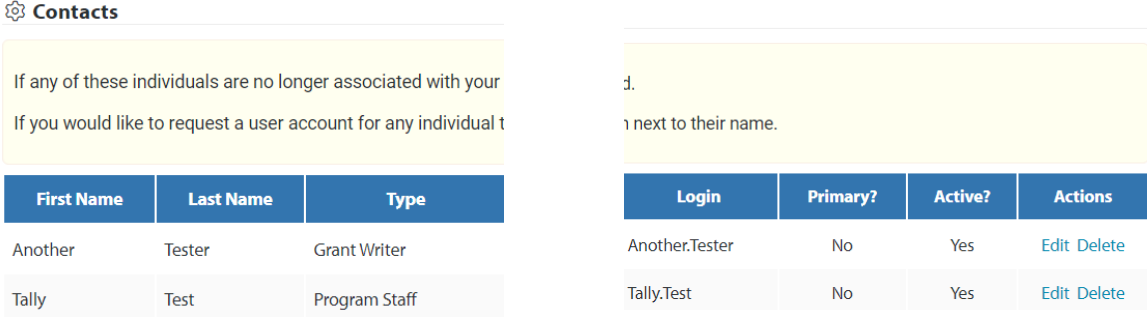

**3.** Uncheck the "Active?" checkbox, then click "Save/Update" (see below). Please do not delete any contact records without first contacting United Way of Dane County staff.

## © Contacts > Update

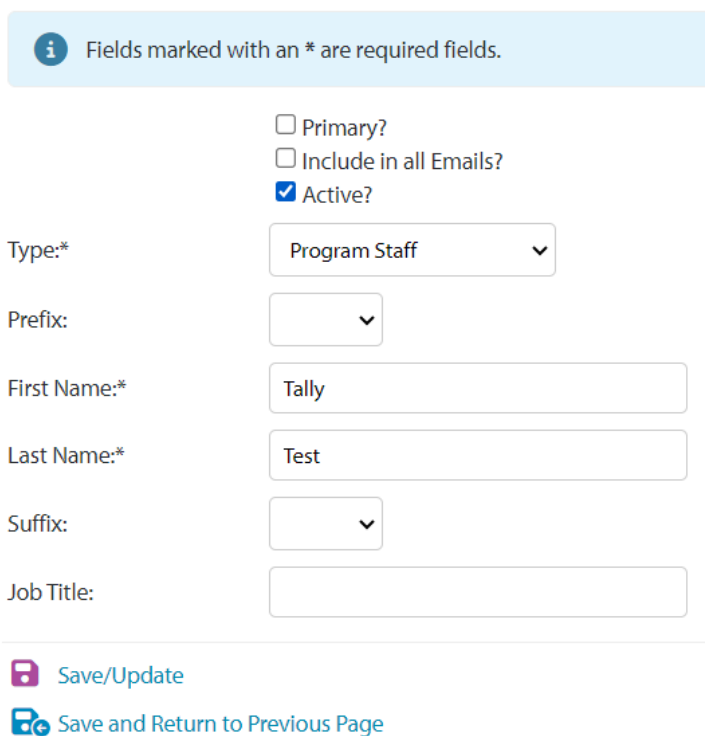

← Cancel and Return to Previous Page